## **I. Télécharger et installer Sqirlz Morph 2.1**

### **II. Ouvrir Sqirlz Morph et organiser ses images.**

Dans cet exemple, j'ai réalisé un « Tux morphing »  $\mathbb{C}$  à partir de ces quatre images.

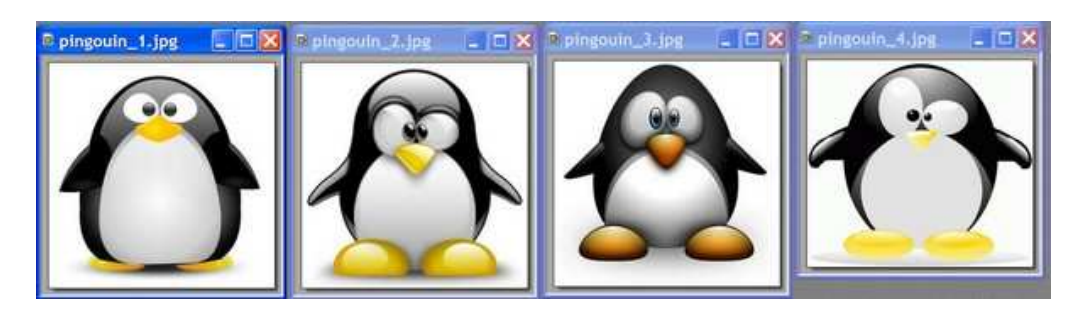

- Cliquer dans le menu *File / Open*
- Ouvrer le dossier où se trouve vos images. Pour sélectionner plusieurs images en même temps, cliquer sur la première image puis enfoncer la touche CTRL tout en sélectionnant les autres.
- Cliquer ensuite sur *Ouvrir*
- Afin de pouvoir visualiser toutes les images sur un même plan, cliquer sur *Tile / Untile Windows* dans la barre d'outils horizontale.

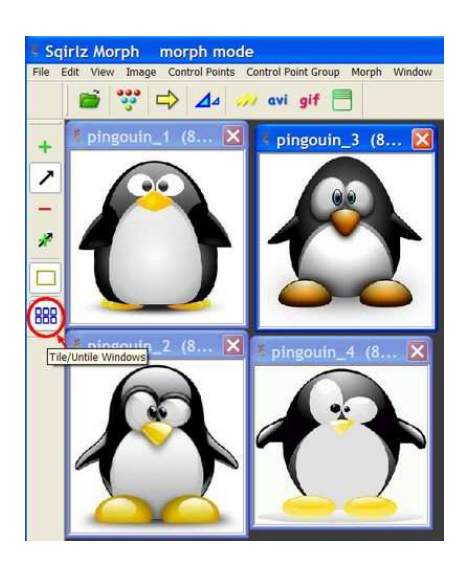

## **III. Redimensionner les images.**

- Sélectionner une image (en cliquant une fois sur l'image) puis cliquez dans le menu *Image / Equalize Sizes.*
- Une fenêtre vous demande si vous souhaitez appliquer la taille de l'image sélectionnée aux autres images, cliquez sur *oui.*

Vos images sont maintenant exploitables.  $\bigcirc$ 

#### **IV. Indiquer l'ordre d'apparition des images.**

• Cliquer dans le menu *Image / Animation Order*

Utilisez les flèches de la colonne de gauche pour organiser l'ordre d'apparition des images. Dans cet exemple Pingouin\_1 sera la première image, puis pingouin\_2 etc.

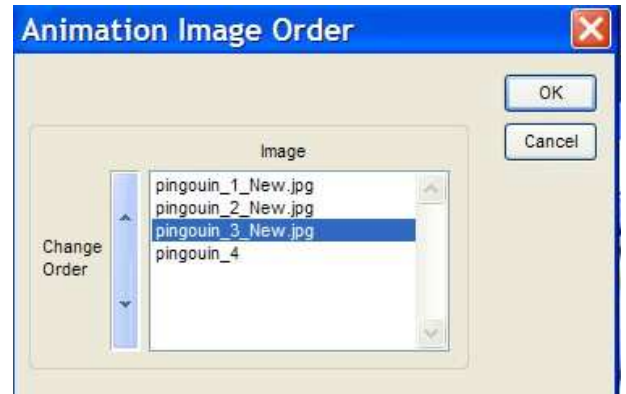

Tout est prêt pour commencer le morphing. **C'est parti !** 

#### **V. Placer des points repères.**

Cette étape est très importante pour le bon déroulement du processus. Le principe est simple, vous devez poser des points sur la première image puis les reporter aux mêmes emplacements sur les autres. En fait, tous ces points sont des repères pour la transformation.

- Cliquer sur le symbole **+**
- Cliquer ensuite à l'endroit ou vous souhaitez poser le point sur la première image. Dans cet exemple c'est sur le bout du bec de l'image pingouin\_1.

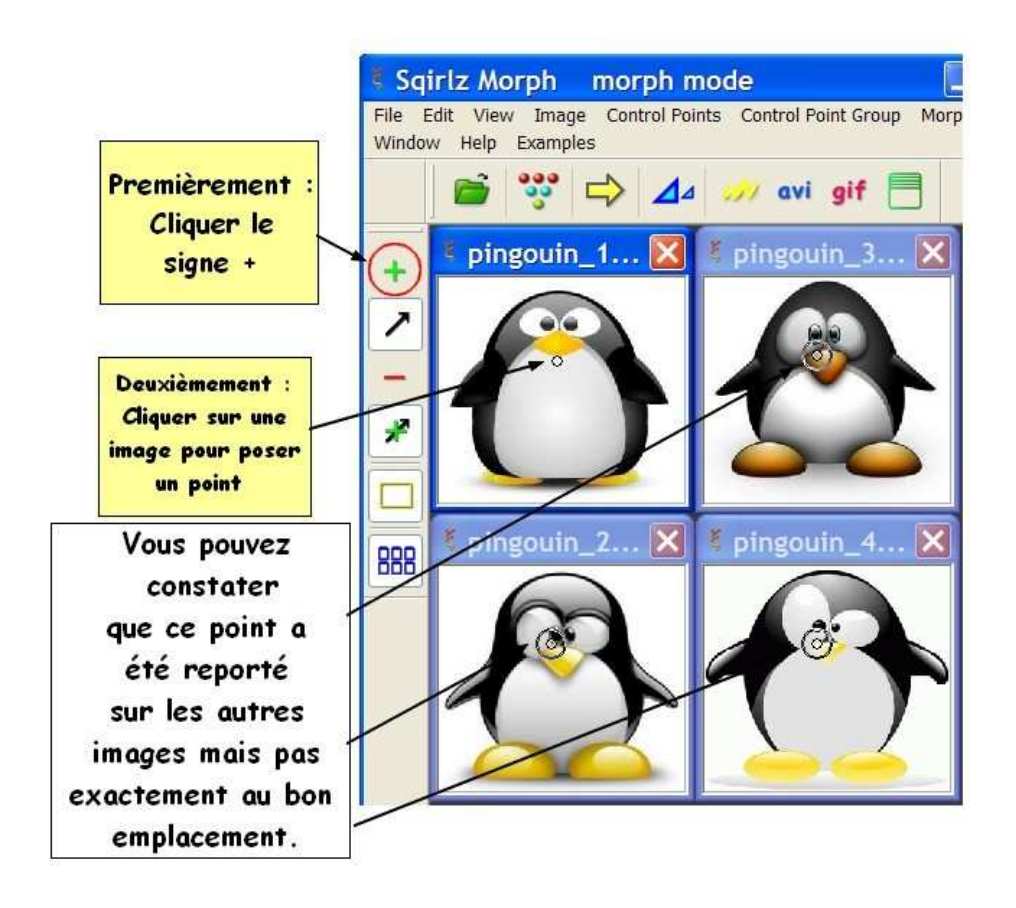

sur l'image ci-dessous.

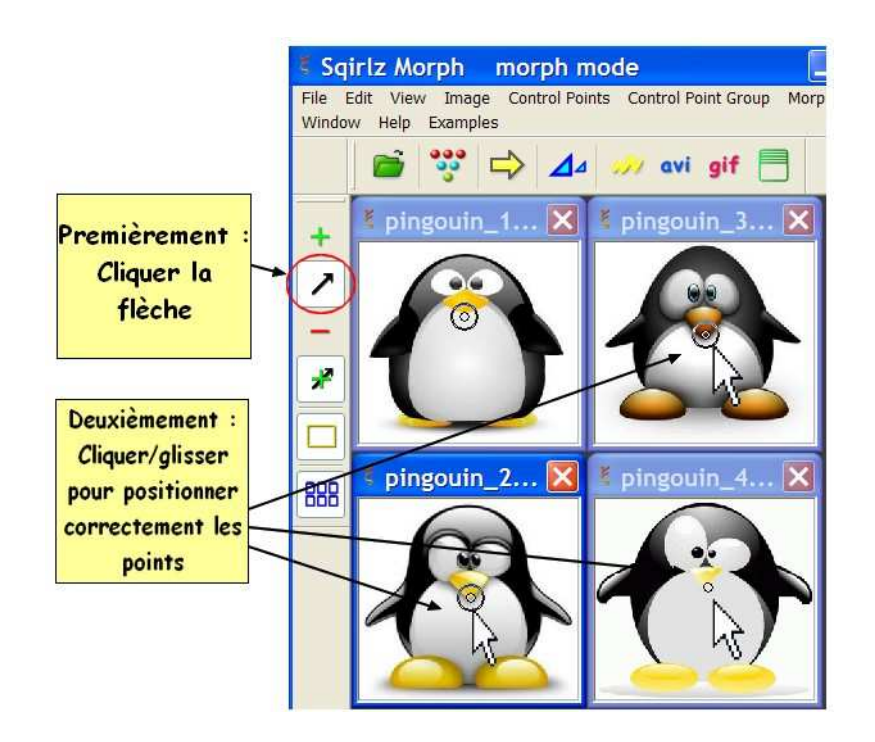

• Renouveler l'opération plusieurs fois. Cette étape très rébarbative **est cruciale.**

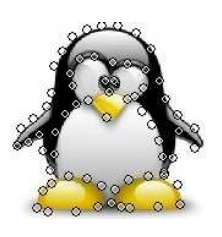

Lorsque vous aurez terminé, utiliser le bouton en forme de flèche jaune pour tester l'animation. Une fenêtre *Preview* s'ouvre et vous permet de visualiser l'animation.

#### **VI. Paramétrer la vitesse du morphing.**

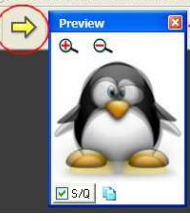

• Vous pouvez modifier la vitesse de l'animation en cliquant sur le bouton *Period of animation*.  $\Rightarrow$   $\triangle$   $\Rightarrow$  avi gif

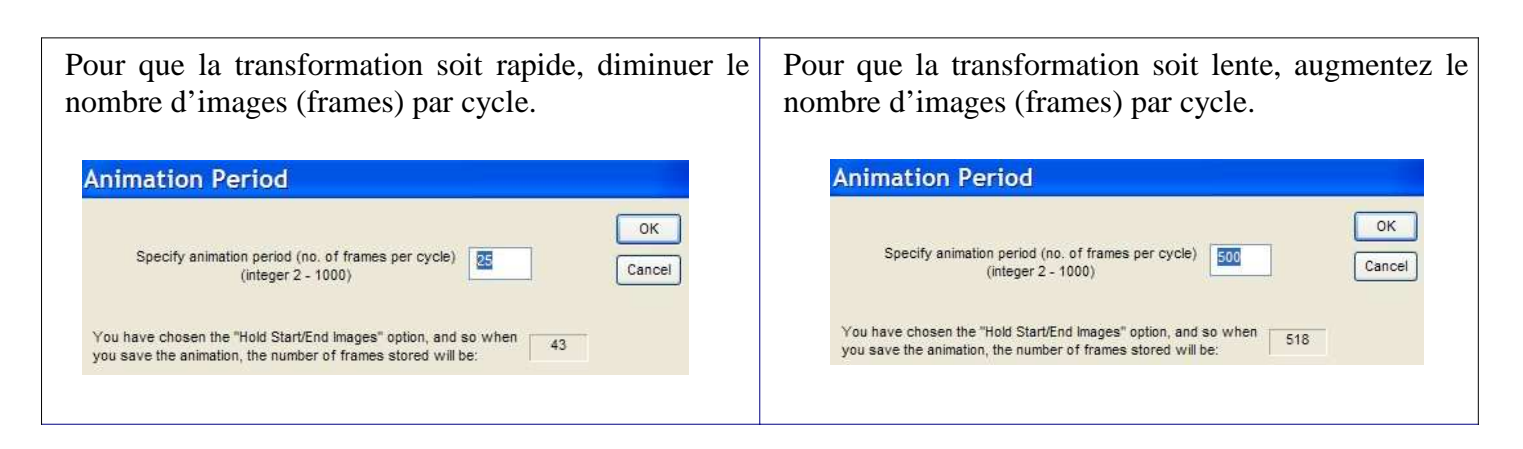

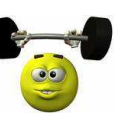

#### **VII. Les derniers petits réglages**

• Cliquer sur le menu *Morph* puis cocher *One Way* et *Mix-2*

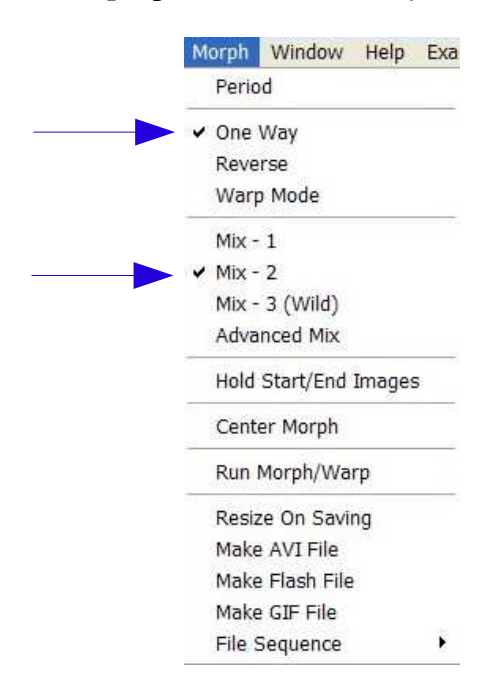

• Cliquer sur *Hold Start / End Image* puis taper 20 frames dans les deux cases blanches. Ce réglage permet d'avoir le temps de voir la première et la dernière image de l'animation.

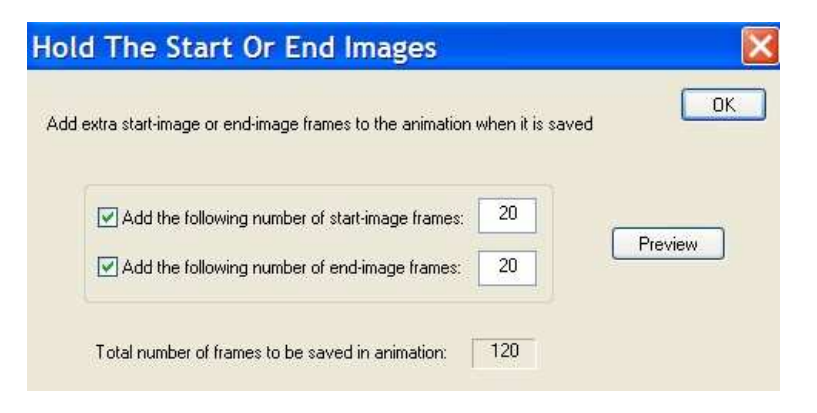

#### **VIII. Sauvegarder votre animation.**

Vous pouvez enregistrer votre animation sous plusieurs formats : flash, .avi ou .gif à vous de choisir.

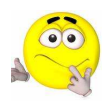

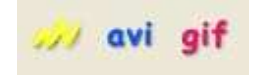

Bon OK, je vais vous montrer comment enregistrer au format AVI (pour les autres formats ce n'est pas plus difficile).

- Cliquer sur avi
- Saisir le nom du fichier, puis cliquer sur *Enregistrer.*

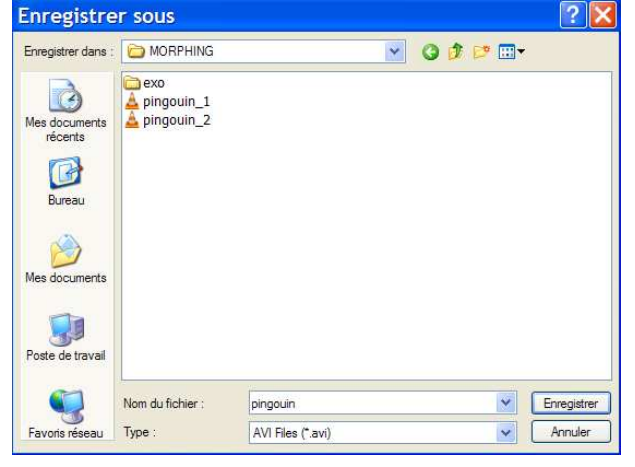

• Saisir 25 ( cela correspond au nombre d'images/seconde).

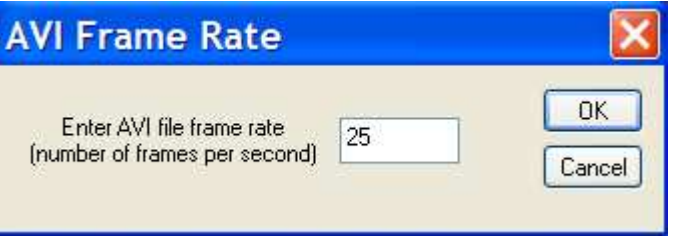

• Choisir le *codec Cinepak Codec by Radius*, puis cliquer sur *OK.*

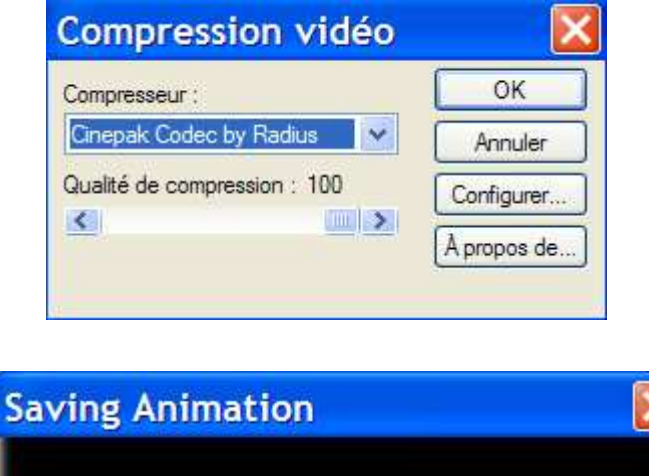

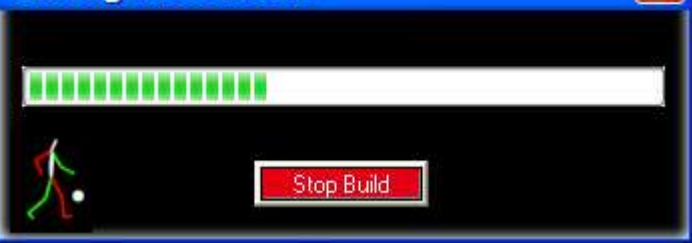

# **.C'est fini !**

N'hésitez pas à tester toutes les fonctions de ce petit programme, le rendu en est parfois très surprenant. Et surtout... **amusez-vous bien.**